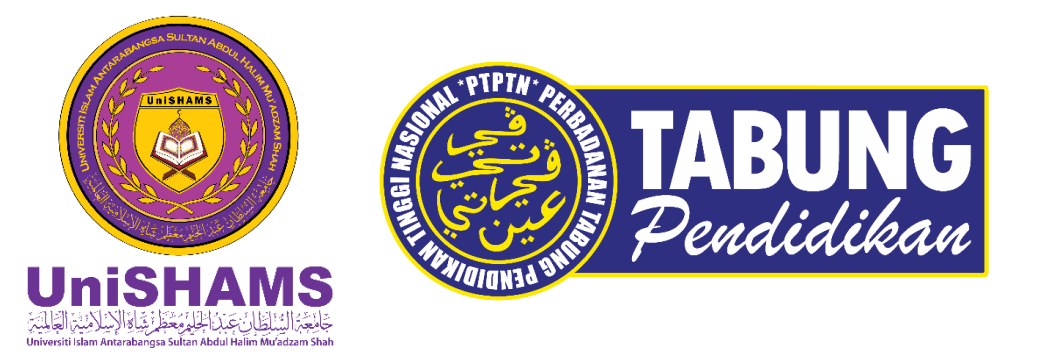

### **TATACARA MUAT TURUN DAN DAFTAR APLIKASI myPTPTN BAGI PELAJAR BAHARU DAN PELAJAR LAMA UniSHAMS**

*\*\*Pelajar yang meminjam PTPTN adalah diwajibkan untuk muat turun dan daftar my PTPTN berikutan perkhidmatan pihak PTPTN telah secara keseluruhannya berurusan melalui Aplikasi MyPTPTN*

**Disediakan oleh Unit Penajaan,Pejabat Bendahari,** 

### **APLIKASI** OmyPTPTN **myPTPTN**

## **DAFTAR APLIKASI myPTPTN**

▶ Terdapat 2 kaedah untuk akses ke aplikasi myPTPTN :

#### **PERTAMA: Memuat turun ke peranti**; dan

- Sistem Operasi telefon bimbit mestilah iOS 11.0 dan ke atas atau versi Android 5.0 dan ke atas.
- Sila ke platform pengedaran digital seperti **"***App Store***"** , **"***Play Store***"** dan *"Huawei AppGallery"* untuk muat turun aplikasi myPTPTN di telefon mudah alih anda dengan mengikuti langkahlangkah berikut:
- Taip "myPTPTN " di ruang carian;
- Tekan ikon "myPTPTN"; dan
- Tekan butang "*Install*" untuk muat turun;

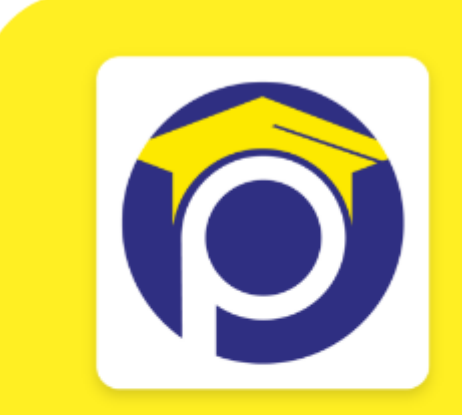

**Muat Turun Sekarang** 

<https://www.ptptn.gov.my/myptptn>

#### **KEDUA: Melayari Web ([https://myptptn.ptptn.gov.my](https://myptptn.ptptn.gov.my/))**

 myPTPTN boleh dilayari di kesemua pelayar web seperti *Microsoft Edge*, *Internet Explorer, Google Chrome, Mozilla Firefox* dan *Apple Safari*. **Capaian terbaik adalah di** *Google Chrome* **dan** *Microsoft Edge***.**

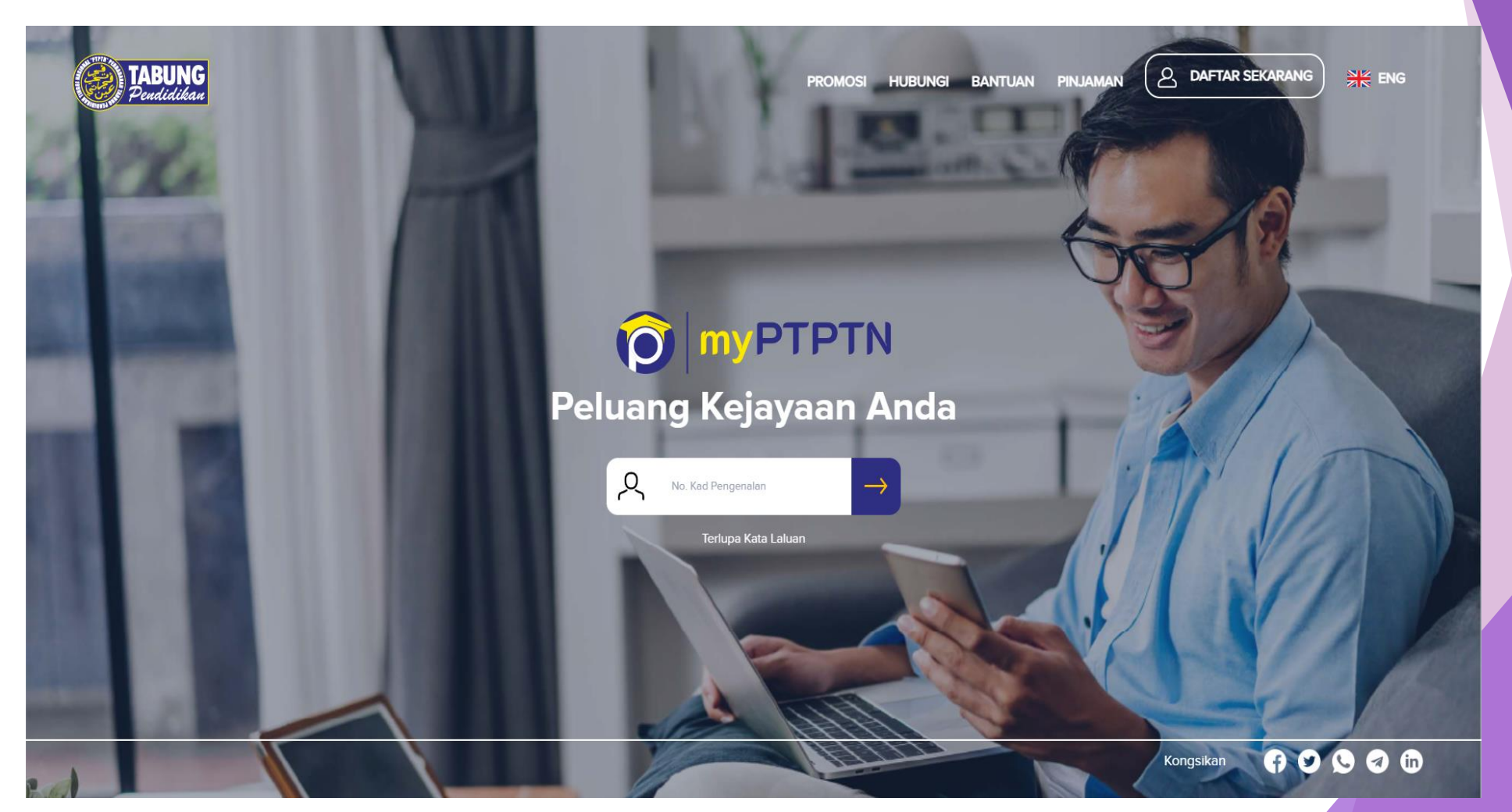

# **CARA UNTUK PENDAFTARAN myPTPTN**

Tiga (3) langkah mudah untuk mendaftar myPTPTN seperti berikut:

#### **Langkah Pertama:** Buka aplikasi myPTPTN dan klik 'Daftar Sekarang'

#### **Langkah Kedua:**

i. Masukkan nama penuh seperti di kad pengenalan dan nombor kad pengenalan ii. Lengkapkan maklumat e-mel, nombor telefon bimbit dan alamat surat menyurat iii. Set kata laluan dan tentukan frasa/ ikon keselamatan serta tanda persetujuan pengesahan maklumat dan penafian iv. Dapatkan TAC di nombor telefon dan aktifkan pendaftaran myPTPTN yang telah

dihantarkan kepada e-mel pengguna.

#### **Langkah Ketiga:**

Lengkapkan proses pengesahan identiti eKYC dengan menyediakan kad pengenalan dan swafoto.

*(\*\*\*eKYC merupakan proses pengesahan identiti secara elektronik di aplikasi mudah alih yang perlu dilakukan sebelum pengguna membuat sebarang urus niaga bagi memastikan transaksi digital yang dilakukan adalah selamat)*

### **PENGESAHAN eKYC**

**Bagi memastikan pengesahan eKYC berjaya, pengguna perlu memastikan perkara berikut:**

- Menggunakan kad pengenalan original. Salinan fotokopi/ digital/ di lapis dengan plastik tidak diterima.
- Membenarkan capaian kepada kamera bagi mendapatkan media yang diperlukan untuk tujuan pengesahan akaun.
- Memastikan kad pengenalan berada dalam fokus (tidak terkeluar dan berada dalam bingkai dengan elok) supaya semua maklumat yang tertera pada kad pengenalan adalah jelas.
- Memastikan kad pengenalan tidak dihalang oleh kilauan cahaya atau jari anda.
- Memastikan wajah anda berada dalam lingkungan kawasan yang aktif dan berada dalam suasana terang semasa menangkap gambar swafoto.

### Muat turun aplikasi **myPTPTN**

Aplikasi myPTPTN boleh didapati di Apple Appstore, Google Playstore dan Huawei AppGallery

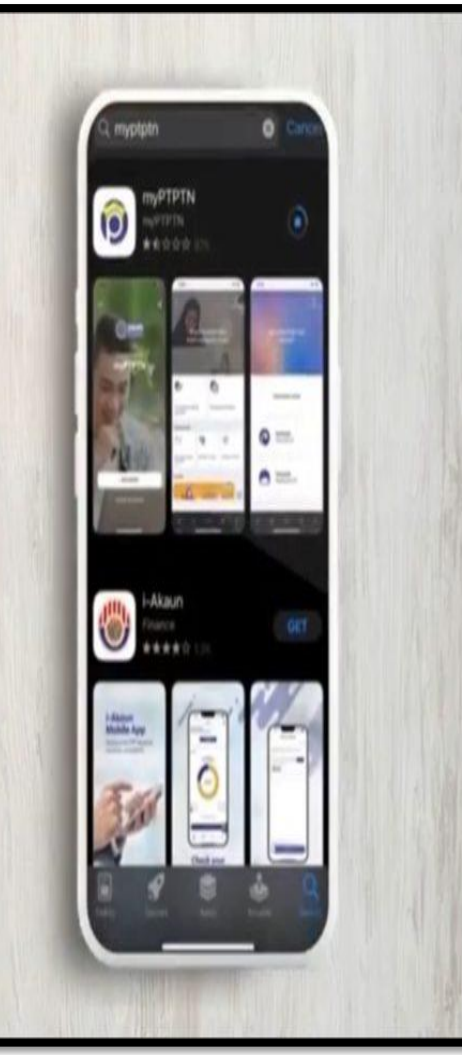

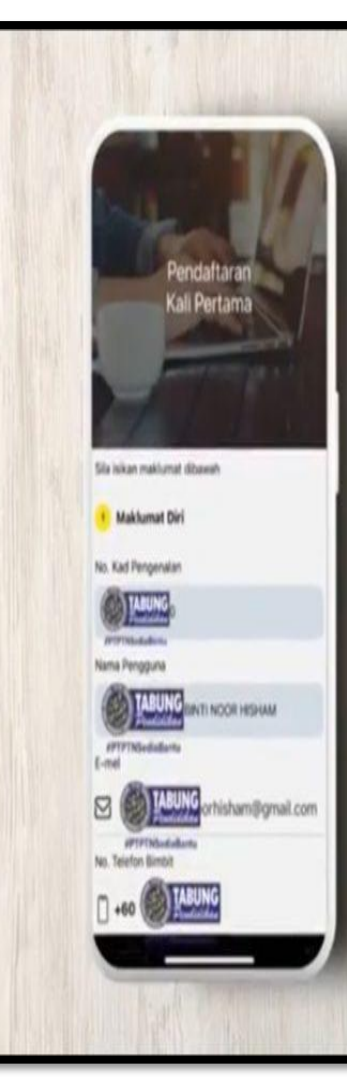

## **Tekan "Daftar** sekarang"

Lengkapkan butiran anda untuk pendaftaran kali pertama. Pastikan butiran yang diisi adalah benar

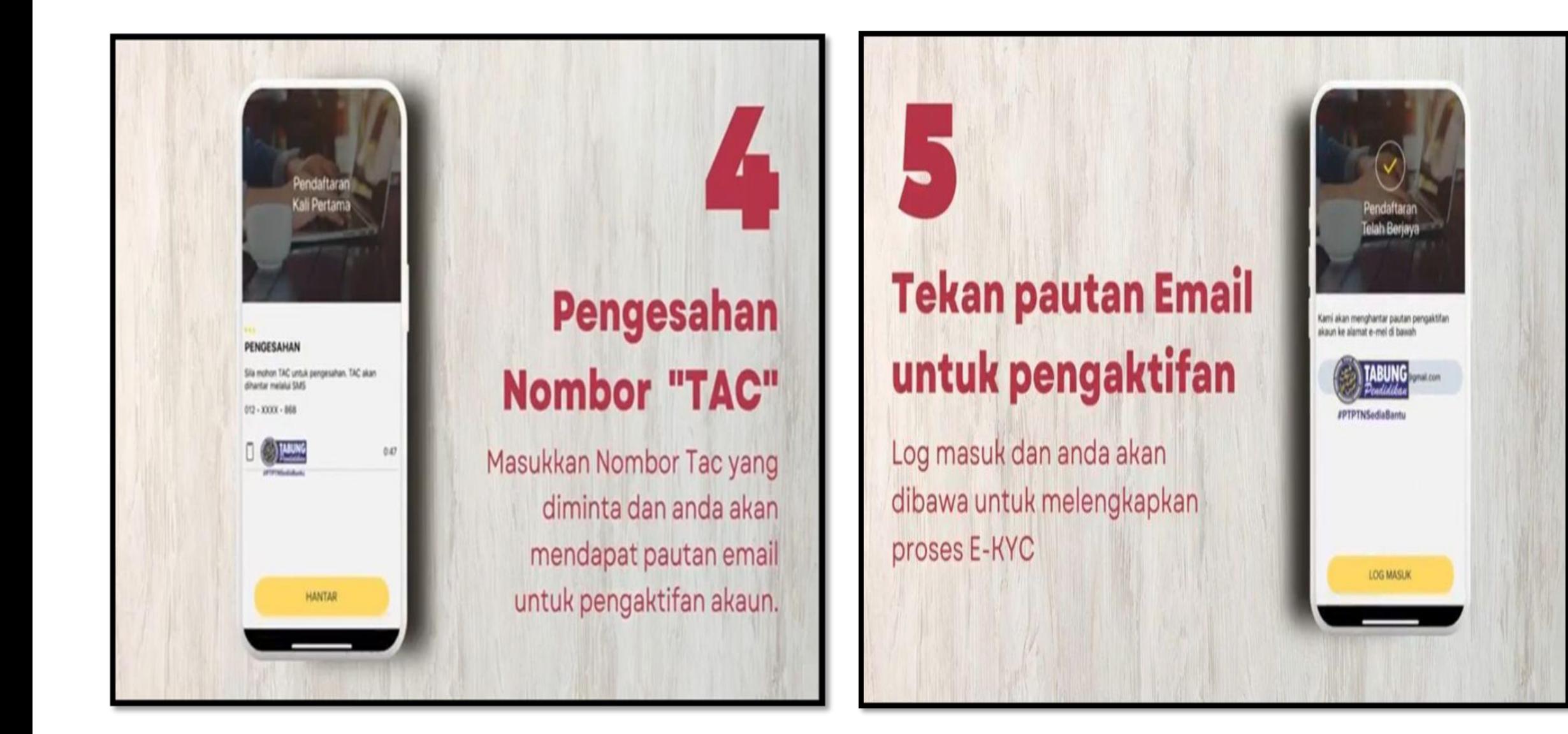

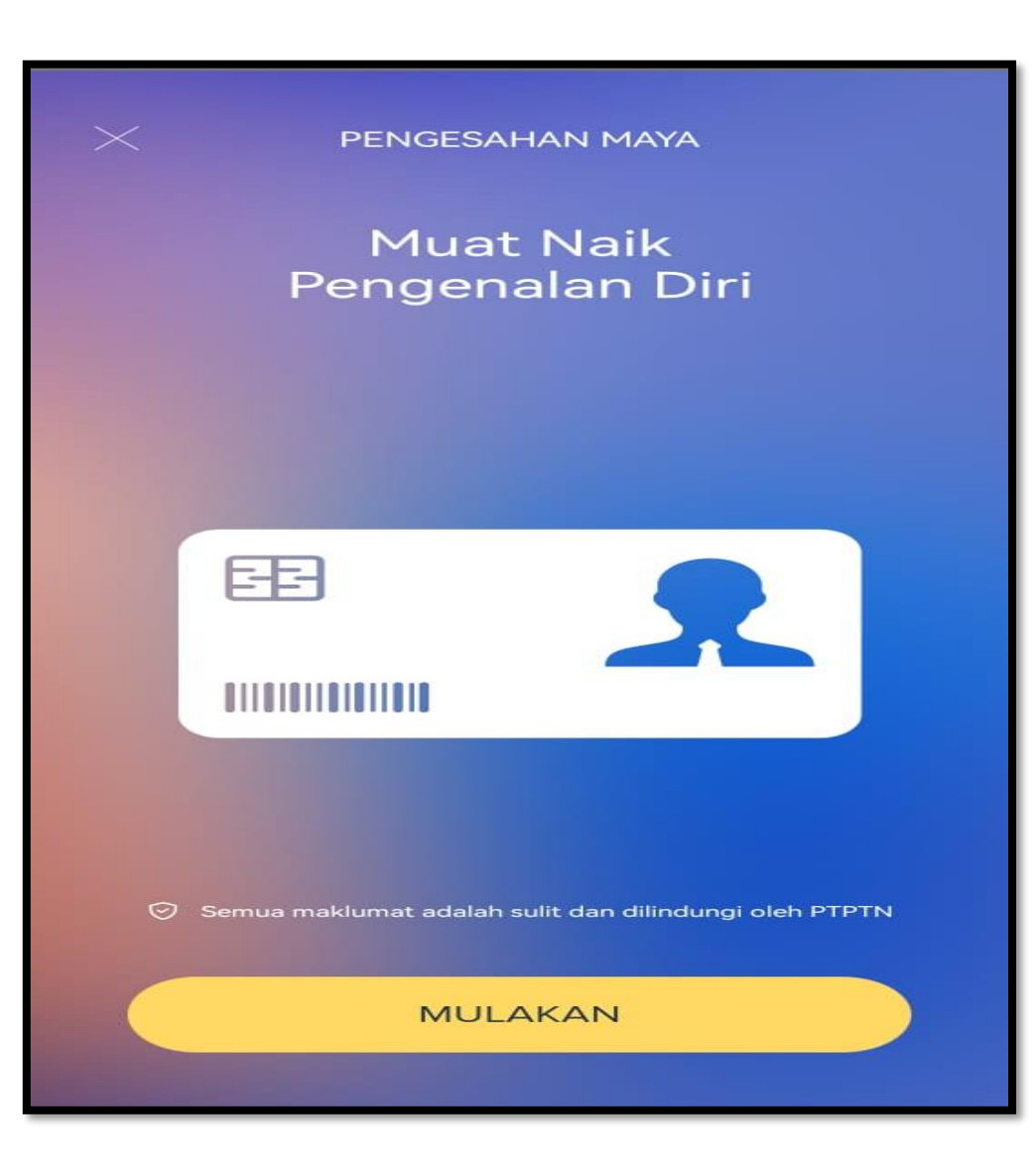

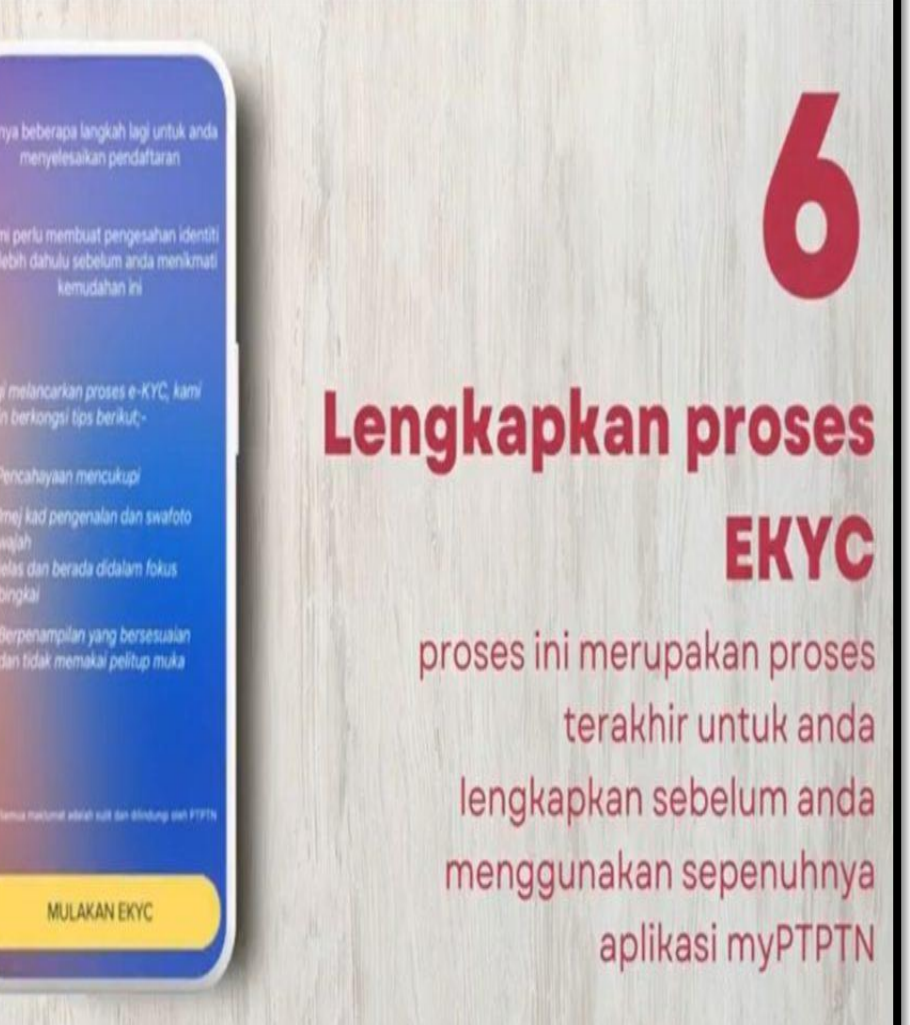

lanya beberapa langkah lagi untuk and menyelesaikan pendaftaran

imi perlu membuat pengesahan iden bih dahulu sebelum anda menikmat kemudahan ini

gi melancarkan proses e-KYC, kami in berkongsi tips berikut:-

Pencahayaan mencukupi Imej kad pengenalan dan swafoto elas dan berada didalam fokus

Berpenampilan yang bersesualan lan tidak memakai pelitup muka

MULAKAN EKYC

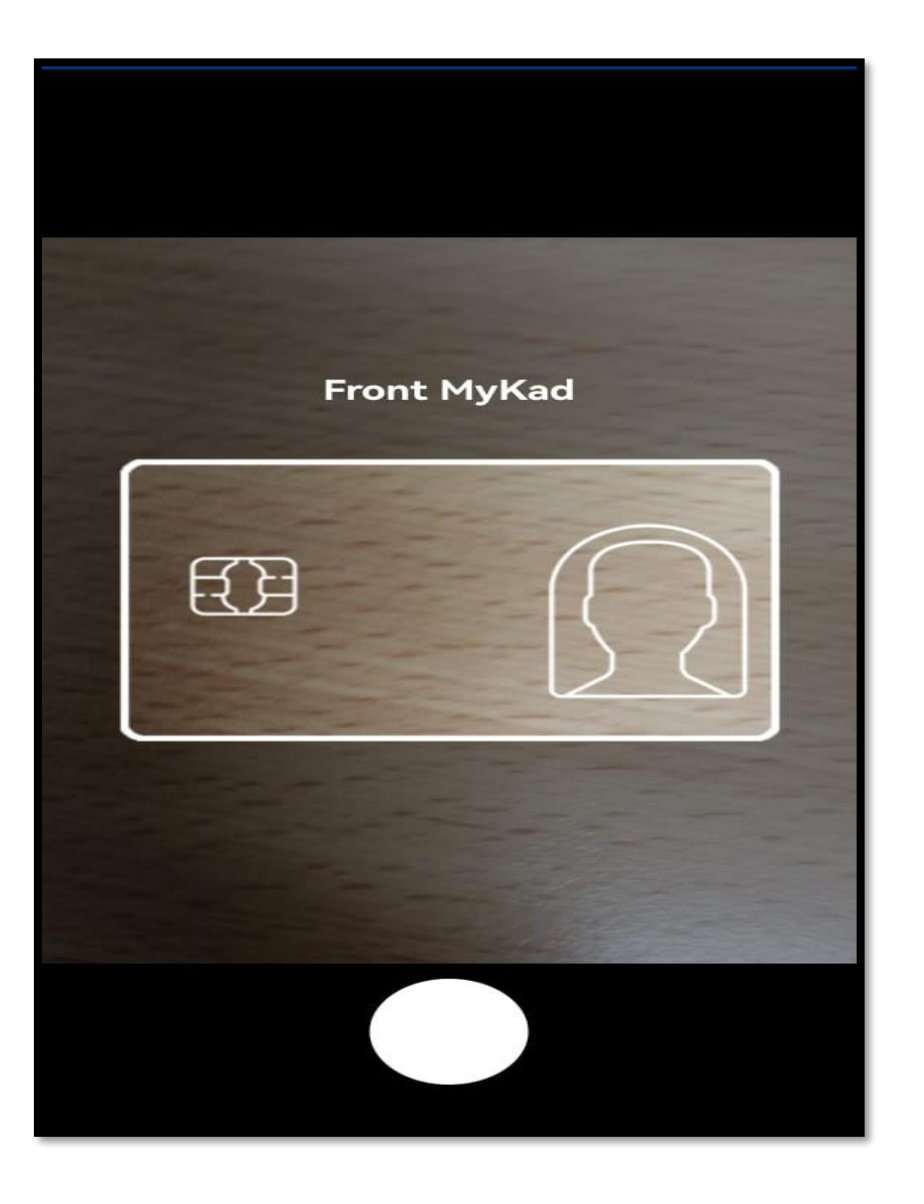

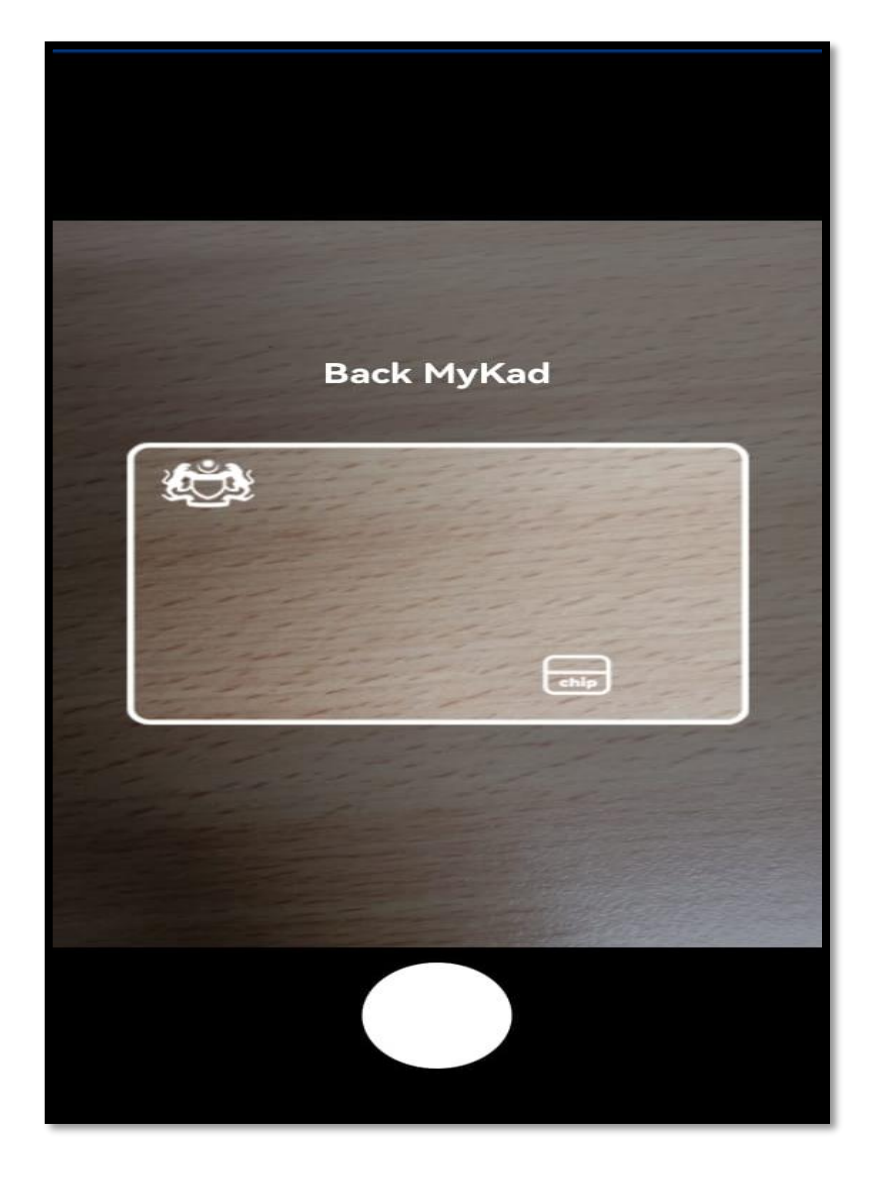

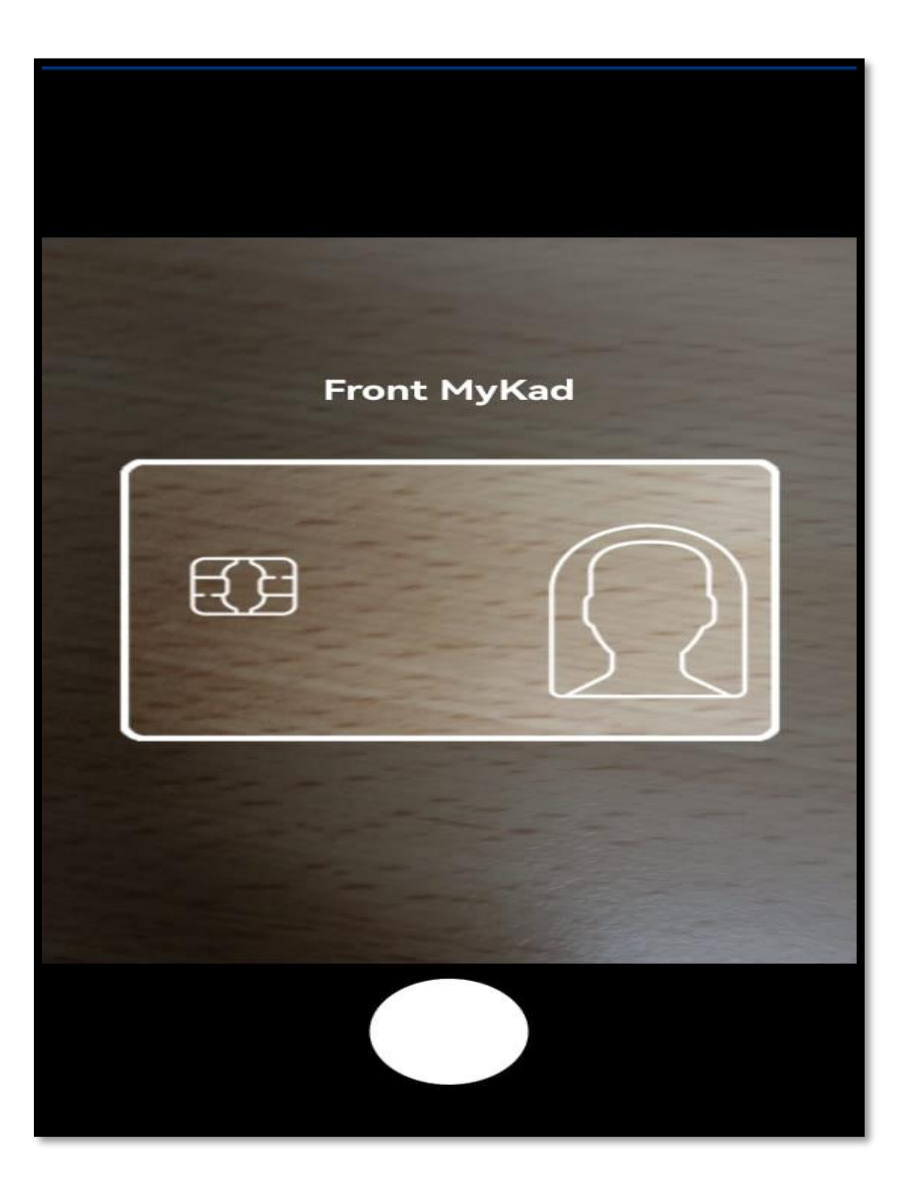

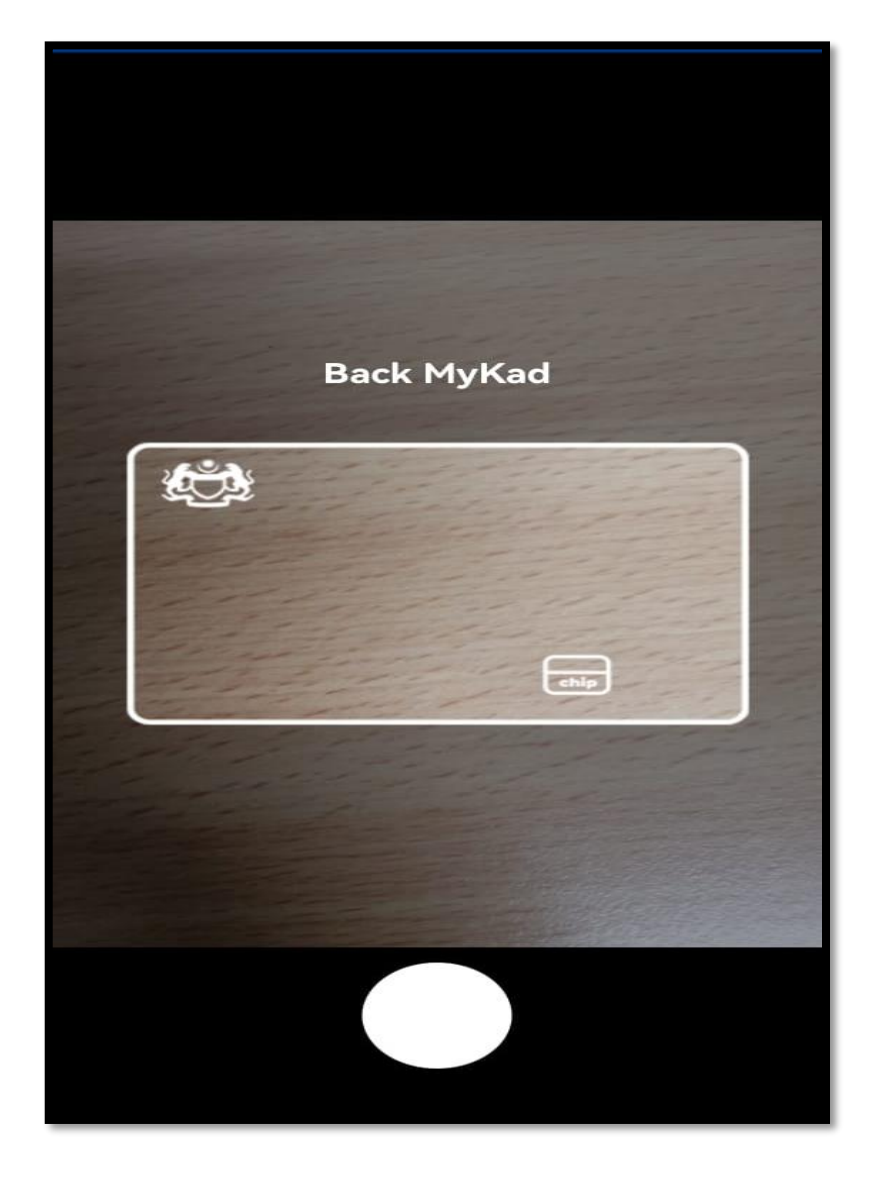

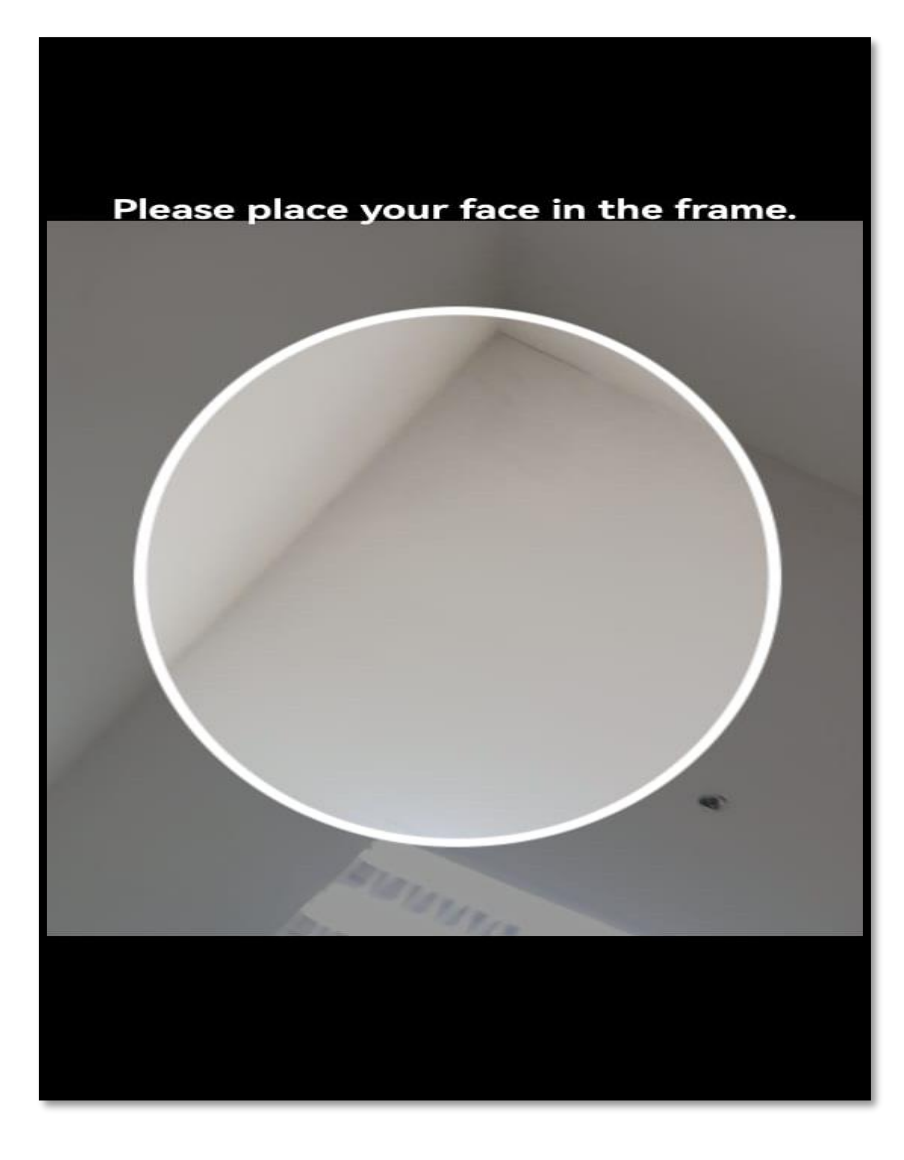

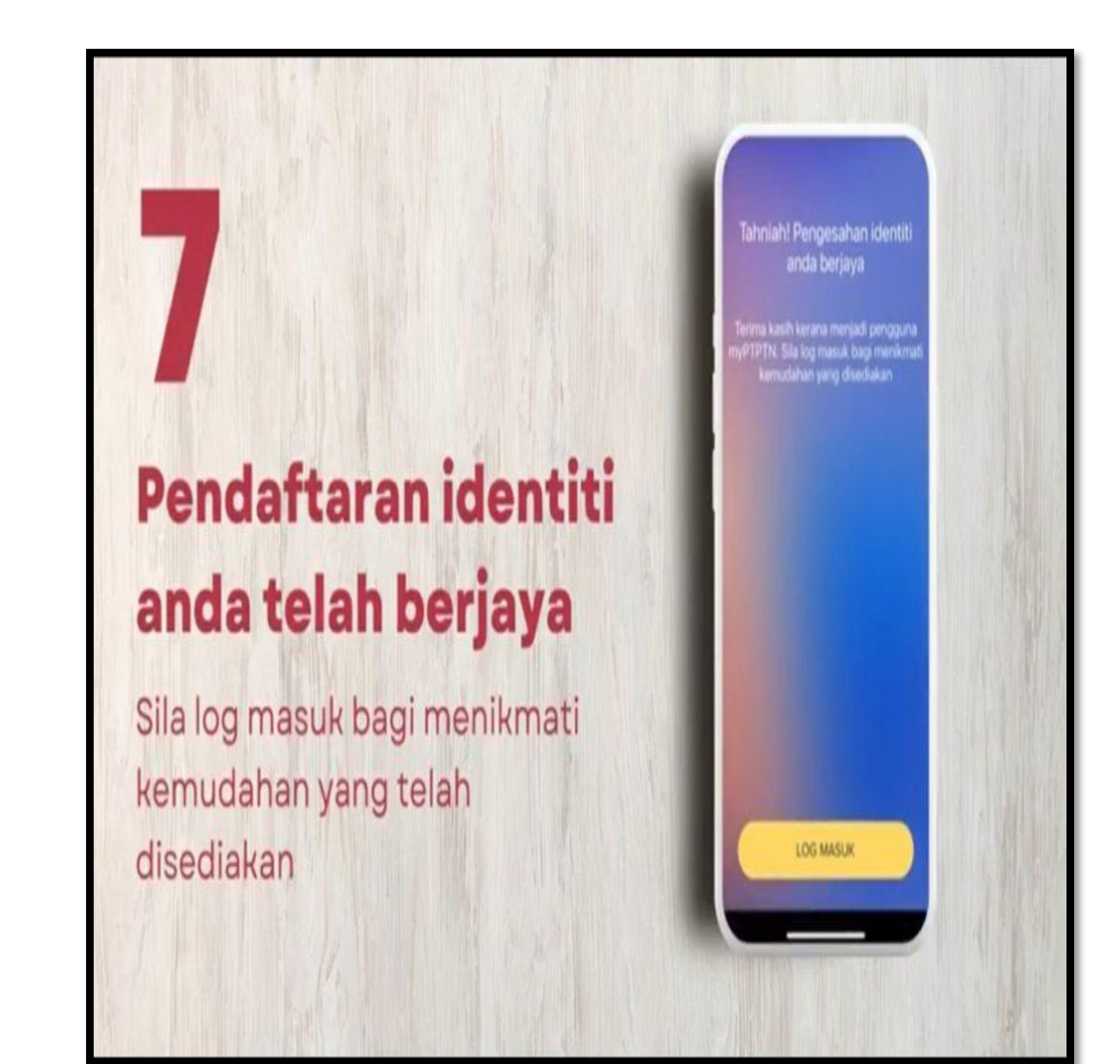

## ANTARA PERKHIDMATAN YANG DISEDIAKAN DI DALAM myPTPTN

- **Permohonan Pinjaman Pendidikan**
- **Permohonan Rayuan Pinjaman**
	- i. Rayuan Perlanjutan Pinjaman;
	- ii. Rayuan Pertukaran Kursus/ Program;
	- iii. Rayuan Pertukaran Cawangan; dan
	- iv. Rayuan Kenaikan Jumlah Pinjaman
- **Pembukaan Akaun Simpan SSPN**
- **Penambahan Deposit Simpan SSPN**
- **Permohonan Pengecualian Bayaran Balik Ijazah Kelas Pertama**

#### **VIDEO CARA DAFTAR myPTPTN SECARA ATAS TALIAN (ONLINE) Sila tonton video di bawah :**

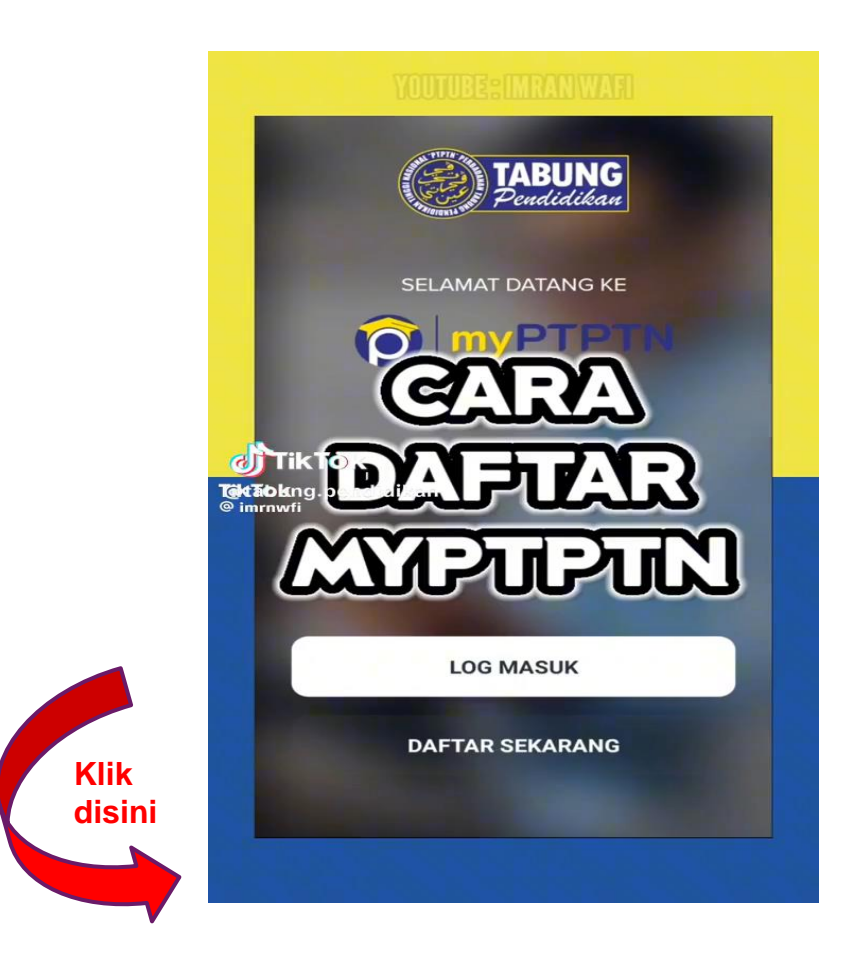

# TERIMA KASIH.